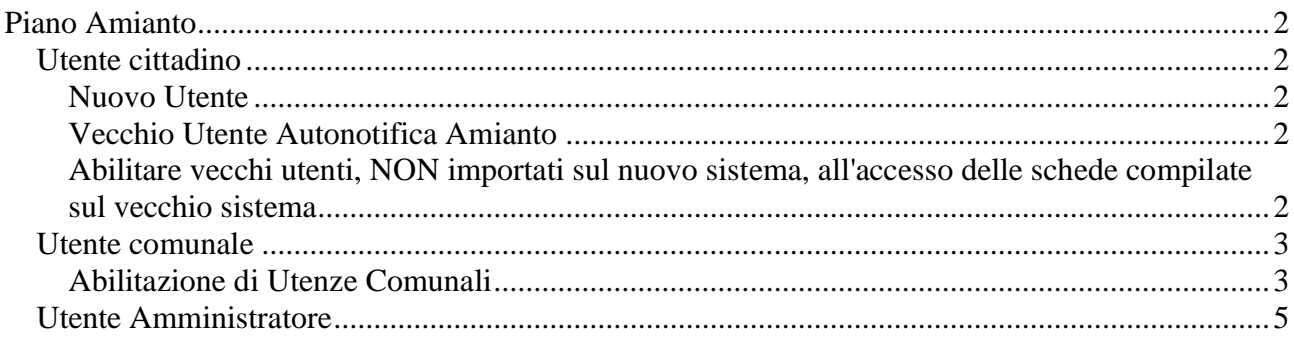

# <span id="page-1-0"></span>**Piano Amianto**

### <span id="page-1-1"></span>*Utente cittadino*

#### <span id="page-1-2"></span>**Nuovo Utente**

Ogni utente in possesso di utenza SPID, CNS o CIE ha accesso alla compilazione e trasmissione dei moduli di **Autonotifica** (https://pugliacon.regione.puglia.it/web/sit-puglia-ambiente/scheda-a) e **Segnalazione** amianto (https://pugliacon.regione.puglia.it/web/sit-puglia-ambiente/scheda-s). Tali funzionalità vengono garantite dal ruolo Utente assegnato automaticamente in fase di autenticazione.

#### <span id="page-1-3"></span>**Vecchio Utente Autonotifica Amianto**

In fase di migrazione sono stati importati i vecchi utenti del dominio http://www.sit.puglia.it sul nuovo ldap. Molte di queste utenze non hanno valorizzato il campo Codice Fiscale in modo valido. Pertanto in fase di autenticazione con SPID, CIE o CNS questi utenti non saranno associati all'utenza importata non ritrovando il proprio profilo e segnalazioni/autonotifiche. Per consentire l'associazione dovranno inviare una mail alla casella di posta [supporto.pugliacon@regione.puglia.it](mailto:supporto.pugliacon@regione.puglia.it) indicando nome utente, account mail e proprio codice fiscale per richiedere l'abilitazione

#### <span id="page-1-4"></span>**Abilitare vecchi utenti, NON importati sul nuovo sistema, all'accesso delle schede compilate sul vecchio sistema**

Per agganciare un nuovo utente alle schede compilate sul vecchio sistema è necessario effettuare una ricerca nella tabella **scheda**, presente nel vecchio schema **dbamianto** (vecchio sistema), utilizzando una query (select) che confronti il nome e cognome presenti nel suddetto modulo con i campi Nome e Cognome della tabella **scheda**. esempio:

```
SELECT * FROM scheda WHERE LCASE(Cognome) = LCASE('Rossi') AND LCASE(Nome) = 
LCASE('Valentino')
```
In questa query si utilizza la funzione LCASE nel confronto dei campi per evitare che l'utilizzo di maiuscole e minuscole presenti nei valori di ricerca inficino il risultato della stessa. Nel caso in cui non venga restituito alcun risultato è necessario provare la stessa ricerca invertendo i

valori di nome e cognome.

```
esempio:
SELECT * FROM scheda WHERE LCASE(Cognome) = LCASE('Valentino') AND LCASE(Nome) = 
LCASE('Rossi')
```
E' probabile infatti che alcuni utenti abbiano inserito nel vecchio sistema il nome al posto del cognome e viceversa.

La query deve restituire uno o più record dal quale prelevare il valore del campo **Identificativo Soggetto** che deve essere numerico e uguale per tutti i record restituiti dalla query. Per maggiore sicurezza si consiglia di confrontare anche altri dati comunicati dall'utente (ad esempio il comune e/o provincia di appartenenza presente nel doc di identità) con i valori presenti nel record restituito dalla suddetta query.

Dopo aver copiato il valore numerico presente nel campo **Identificativo Soggetto** effettuare una nuova query sulla tabella **autonotifica** dello schema **pianoamianto** (nuovo sistema) confrontando tale valore con il campo USERNAME.

nel seguente esempio si considera che l'identificativo soggetto restituito dalle query precedenti sia  $21:$ 

```
SELECT * FROM autonotifica WHERE USERNAME = '21'
```
Controllare che i dati presenti nei record restituiti dalla query siano compatibili con i dati comunicati dall'utente. A questo punto è possibile effettuare un UPDATE di tali record in modo da sostituire l'identificativo numerico presente nel campo USERNAME della suddetta tabella con il nuovo nome utente utilizzato per la registrazione e dichiarato nel modulo. L'update verrà effettuata sulla tabella **autonotifica** dello schema **pianoamianto** (nuovo sistema). esempio:

```
UPDATE autonotifica SET USERNAME = 
'nuovo nome utente comunicato nel modulo di registrazione' WHERE USERNAME = '21'
```
### <span id="page-2-0"></span>*Utente comunale*

#### <span id="page-2-1"></span>**Abilitazione di Utenze Comunali**

Le utenze comunali permettono all'incaricato del Comune di prendere visione (in sola lettura) delle autonotifiche afferenti al proprio Comune. L'utente Comunale per essere abilitato dovrà seguire l'iter esposto [in questo link.](http://ambiente.regione.puglia.it/portal/portale_orp/Piano+Amianto/default/Scheda%20registrazione) Dopo aver verificato la correttezza dei dati inviati dal Comune tramite il [modulo](http://cartografia.sit.puglia.it/DOC/Modello_abilitazione_Consultazine_Autonotifica.doc) si procederà all'attivazione dell'utenza comunale. Per abilitarlo è necessario accedere alla console di wso2 ed assegnare alla username dell'utente il ruolo **COMUNE\_AMT\_ADMIN.**

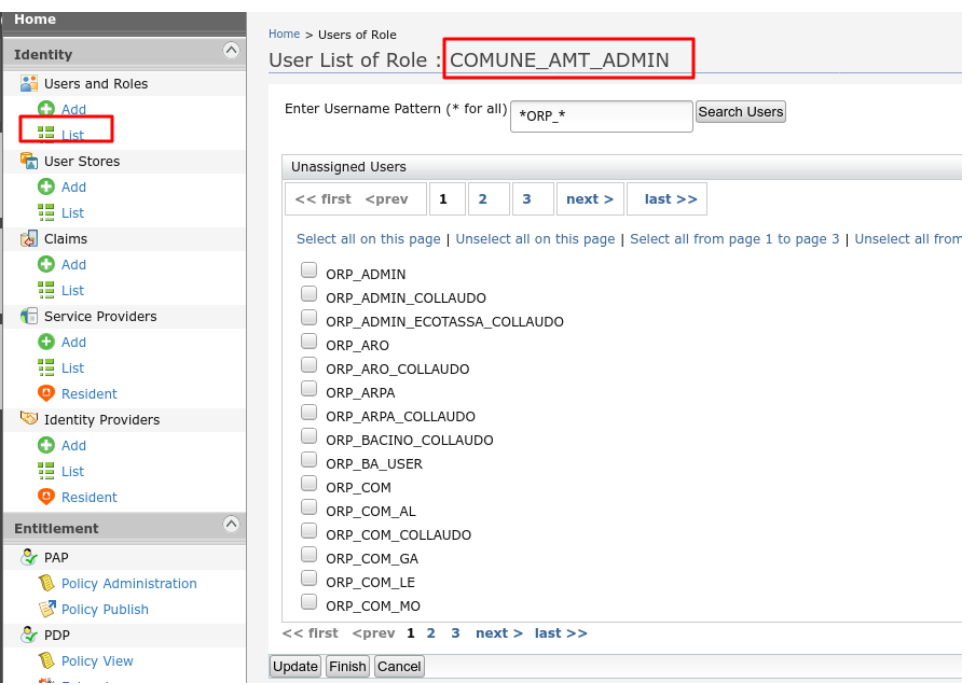

Dopo aver assegnato tale ruolo all'utente si potrà procedere nell'associare tale utenza al Comune (specificato nel modulo di richiesta). Per procedere in tal senso è necessario che un'utenza in possesso del ruolo **ADMIN\_AMT** acceda alla url

https://pugliacon.regione.puglia.it/services/auth/ambiente/amianto Dopo aver effettuato il login sarà visibile la seguente pagina:

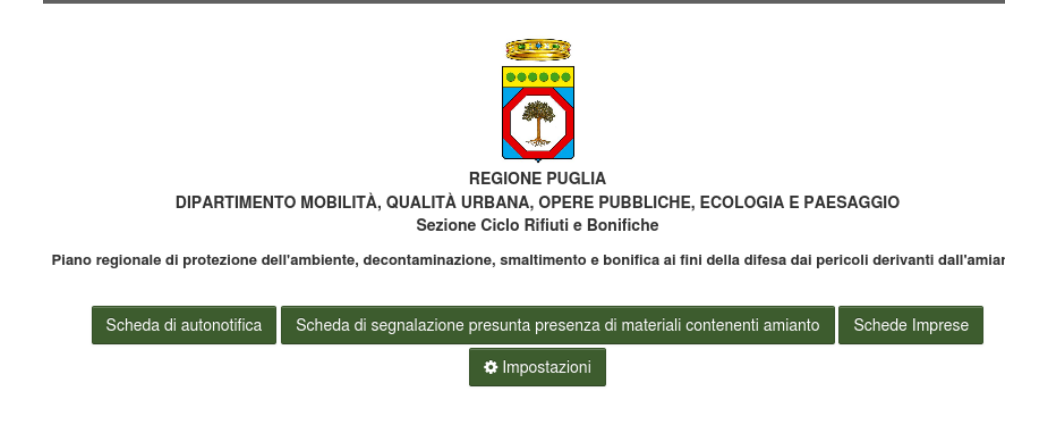

Cliccando il tasto impostazioni visualizzera una pagina simile a

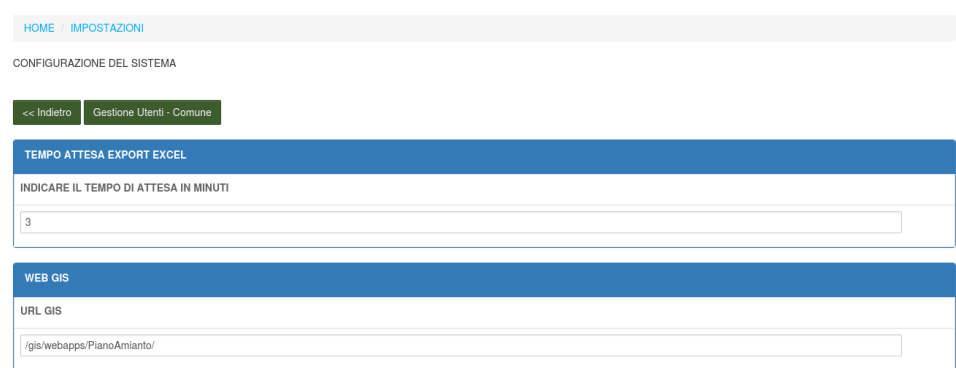

Cliccando il tasto Gestione Utenti – Comune visualizzerà una pagina simile alla seguente

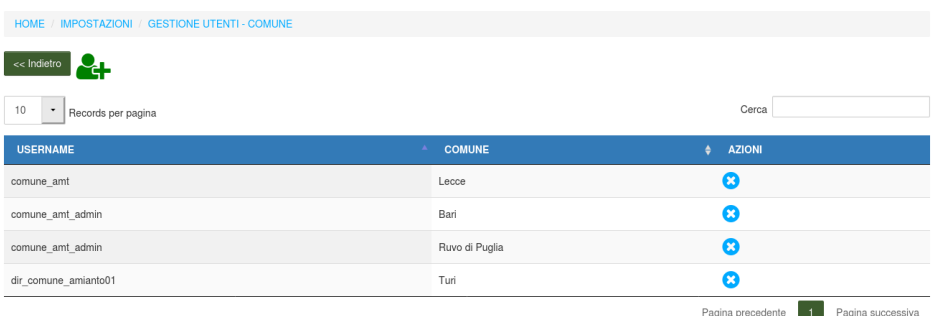

Si specifica che gli utenti visibili sono utilizzati esclusivamente da noi a scopo di test ed entrambe le utenze hanno il ruolo di Portale **COMUNE\_AMT\_ADMIN**. A scopo di esempio, qui di seguito, utilizzeremo l'account **comuneip1**.

Cliccando sull'icona verde **CH** presente alla destra del pulsante indietro è possibile aggiungere una nuova associazione utente > Comune. Per farlo occorre inserire manualmente il nome utente, selezionare dalla lista il Comune da associare e premere il tasto salva per confermare e abilitare l'associazione come visibile nelle seguenti immagini.

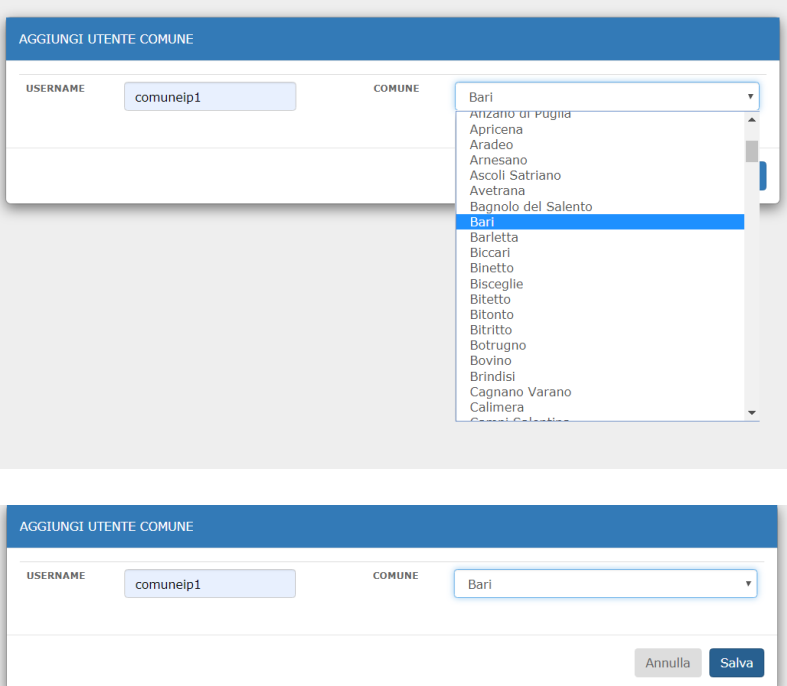

E' adesso possibile associare più volte lo stesso nome utente a più comuni. Questa nuova funzione è stata introdotta per permettere ad un ipotetico **Utente Provinciale** di visionare le autonotifiche relative a tutta la provincia di pertinenza. Questa tipologia di utenza avrà sempre il ruolo di **COMUNE\_AMT\_ADMIN.** 

L'utente comunale/provinciale alla prossima autenticazione potrà visionare le autonotifiche del Comune/Provincia di appartenenza accedendo al portale e utilizzando il link https://pugliacon.regione.puglia.it/web/sit-puglia-ambiente/scheda-a, come visibile nella seguente immagine.

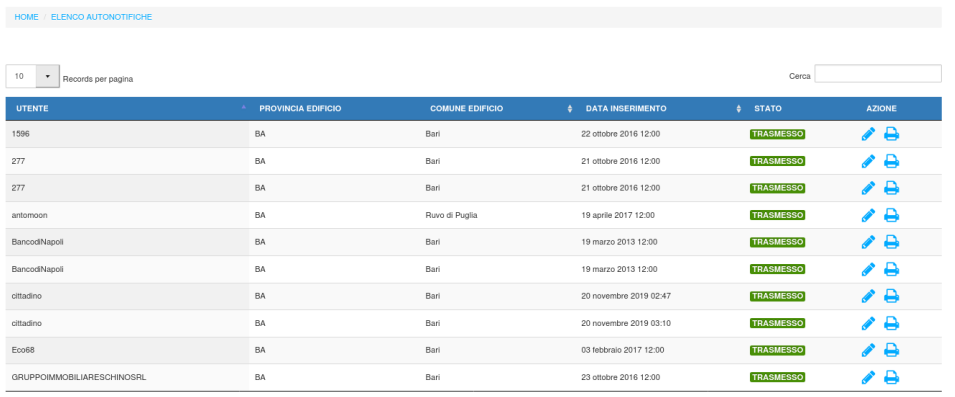

## <span id="page-4-0"></span>*Utente Amministratore*

L'utente Amministratore ha il ruolo di portale **ADMIN\_AMT**. Tale utente oltre a poter effettuare export massivi e poter inserire/modificare le autonotifiche ha accesso al pannello amministrativo disponibile al link https://pugliacon.regione.puglia.it/services/auth/ambiente/amianto.

Il pannello amministrativo permette, come visto in precedenza nella configurazione delle utenze comunali, di associare utenti a specifici comuni. Inoltre è possibile modificare:

- Il tempo di attesa mostrato all'utente amministratore quando lo stesso richiede un export massivo
- l'url del server WEBGIS
- L'indirizzo email di sistema usato per inviare le notifiche agli utenti (ad esempio le notifiche di trasmissione), la porta del server di posta in uscita(smtp), l'indirizzo del server di posta in uscita(smtp)
- Gli indirizzi di posta ai quale mandare notifiche semplici e di emergenza per la segnalazione di malfunzionamenti (collegamento al db non disponibile)
- L'indirizzo del server ALFRESCO e tutti i parametri di configurazione dello stesso